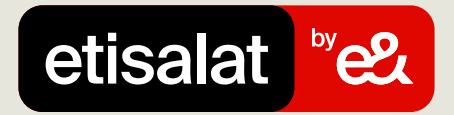

## اشتر باقات الإنترنت

ما عليك سوى اتباع الخطوات البسيطة أدناه

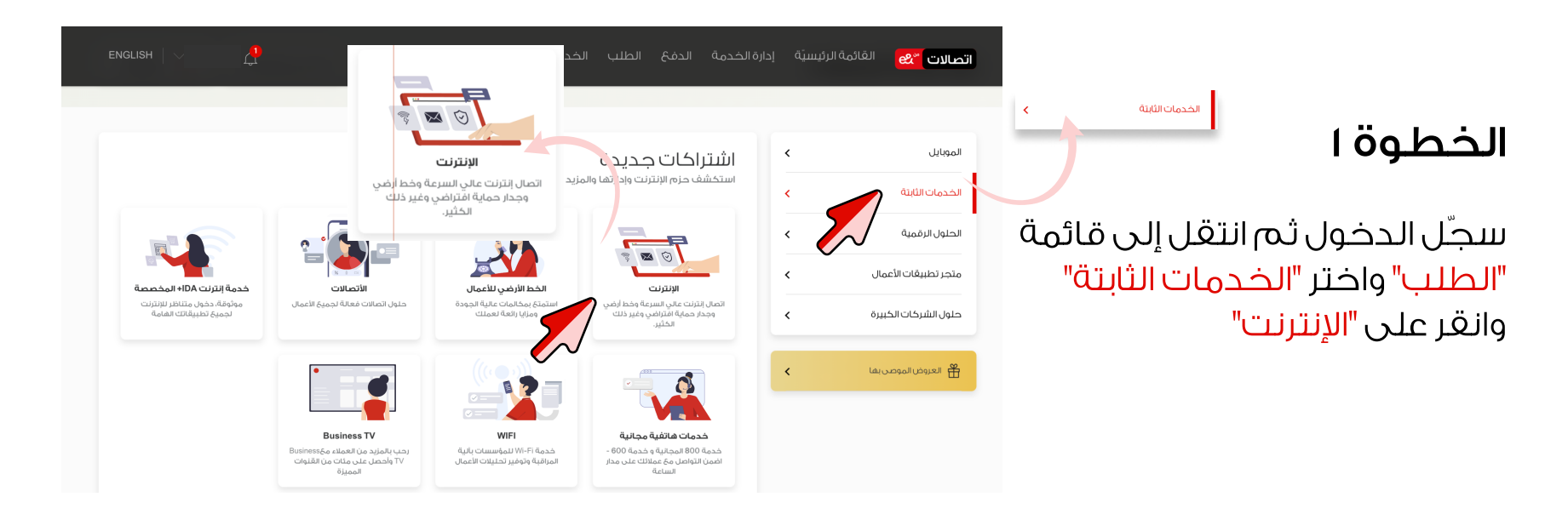

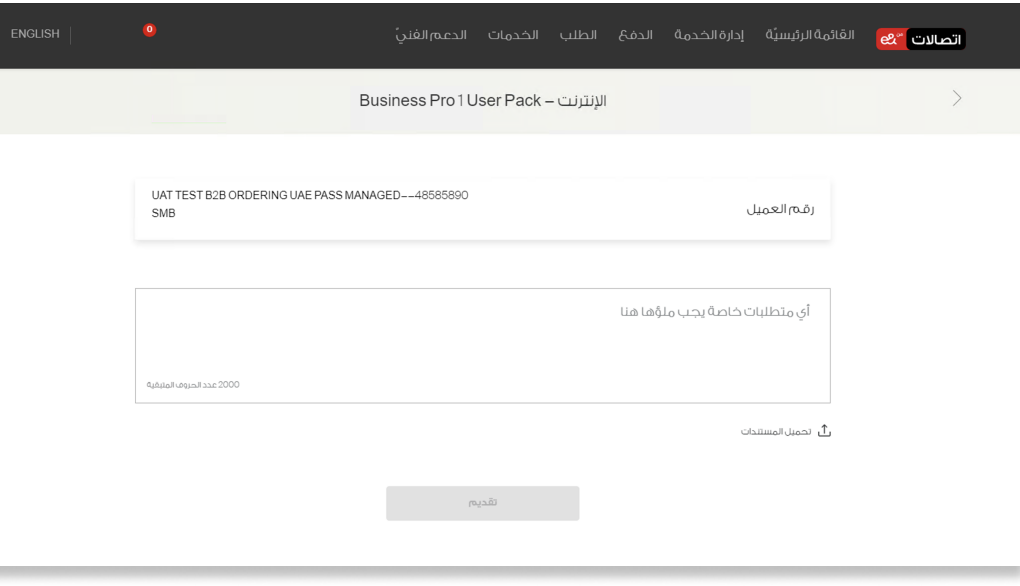

## الخطوة ٢

اختر رقم تعريف هوية المستخدم ثم "حمّل الوثائق" وانقر على خيار "إرسال"

> $\begin{tabular}{|c|c|} \hline \quad \quad & \quad \quad \\ \hline \quad \quad & \quad \quad \\ \hline \quad \quad & \quad \quad \\ \hline \end{tabular}$ اسحب واسقط أو <u>قدم بالاحث</u> عن ملفك. الحد الأقصي ثلاث ملفات بحجم 5MB لكل منها<br>أنواع الملفات المسموح بها: JPEG, PNG, XLS and PDF

تحميل المستندات

.<br>الرفاق ال<u>مسئندات</u><br>المسئندات

## الخطوة ٣

ستتلقى رسالة بريد إلكتروني لتأكيد الطلب

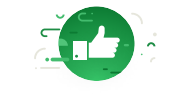

 $\times$ 

لقدتم تقديم طلبك بنجاح

ر قمك المرجعي هو ٤٤٦ --٢٠٩٧ --٢٢٢ سيقوم فريقنا بمعالجة طلبك وسيتصل بك إذا كانت هناك حاجة إلى أي معلومات أخرى.

العودة